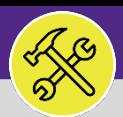

#### **OPERATIONS & MAINTENANCE**

# SUPERVISOR ACCESS & NAVIGATION: TASKS SCREEN

Provides guidance for locating and navigating the Tasks screen in Facilities Connect.

## **GETTING STARTED**

The **Tasks** screen in located on the **Home** Screen – for instructions on logging into Facilities Connect, please refer to **Supervisor: FC Access and Home Screen**.

#### **INFORMATION**

The **Tasks** screen contains information and reports regarding individual **Work Tasks**.

## **DIRECTIONS:**

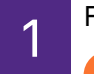

From the **Facilities Connect** home screen:

**1** Click on the **Tasks** tab.

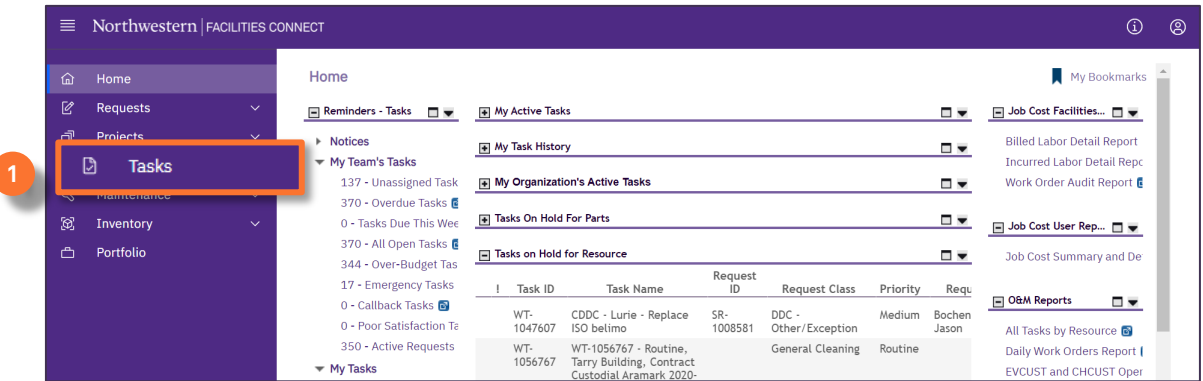

2 On the Tasks tab, you access the following sections:

**My Active Tasks:** A list of all active Work Tasks that have been assigned to you.

**My Tasks History:** A record of all Work Tasks that have been assigned to you.

**My Organization's Active Tasks:** All Work Tasks that have been assigned to your Workgroup.

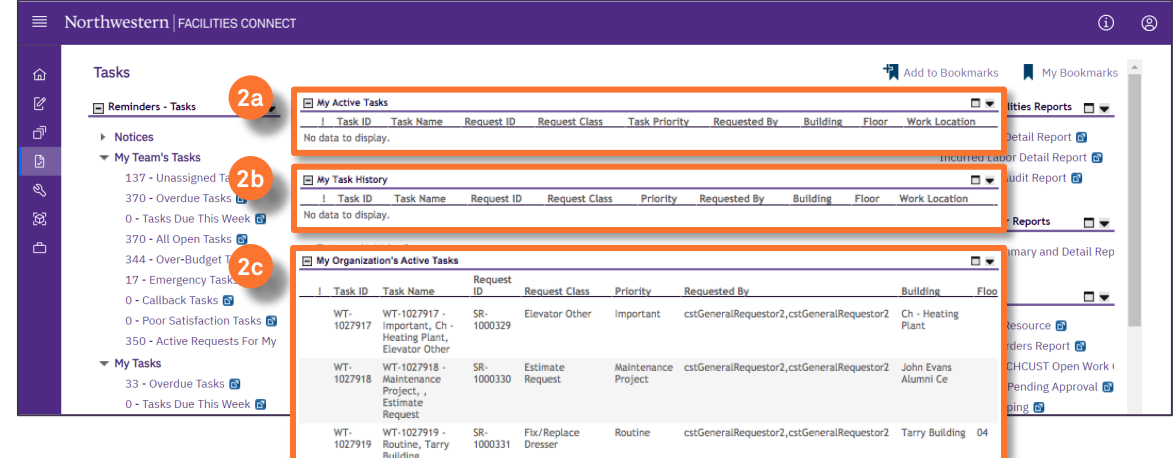

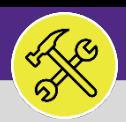

# SUPERVISOR ACCESS & NAVIGATION: TASKS SCREEN

### **DIRECTIONS:**

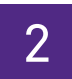

*Tasks screen sections continued:* 

**Tasks on Hold for Parts:** All Work Tasks that have been put on Hold and are awaiting parts before continuing work. **2d**

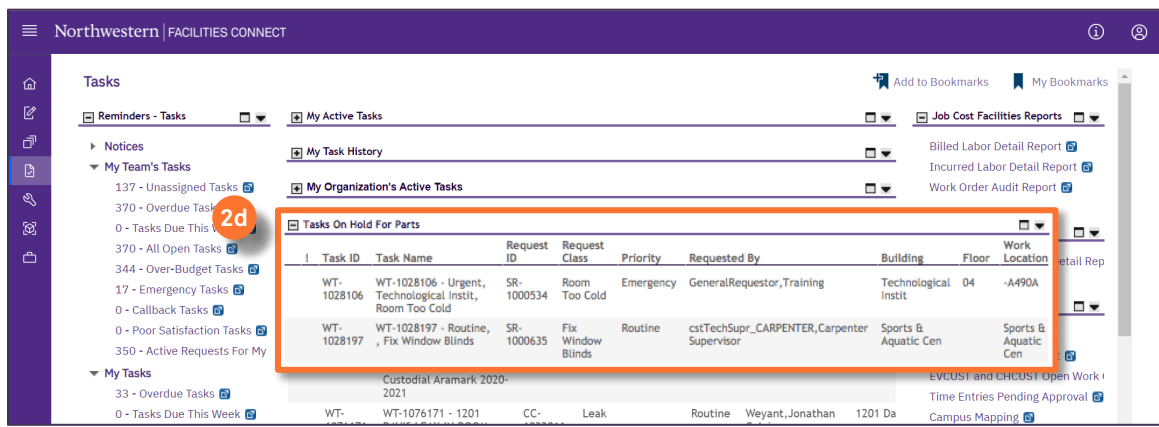

**2f**

**Locate:** Search function to locate Buildings, Floor Plans, Rooms, or Equipment on the GIS Map.

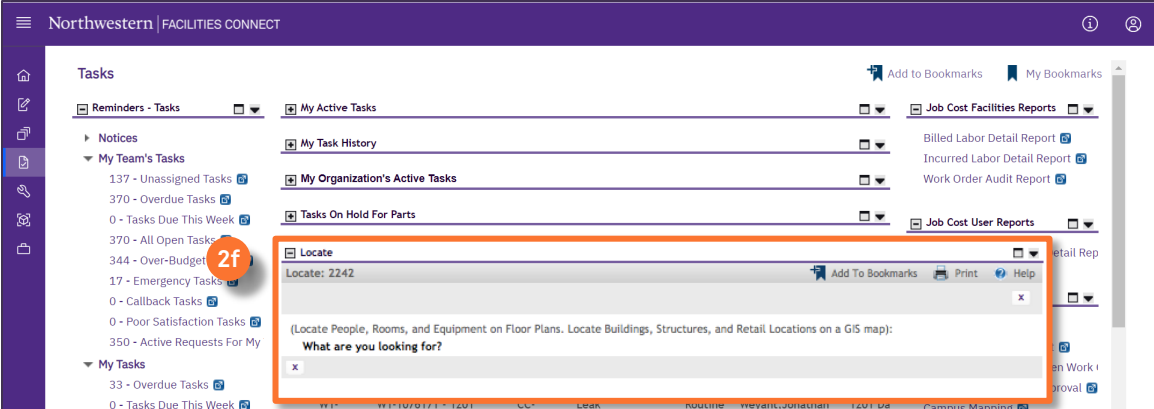

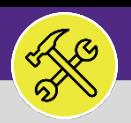

# SUPERVISOR: TASKS SCREEN

#### **DIRECTIONS:**

3

- The **Reminders – Tasks** section contains preset and filtered Searches/Reports to assist in locating Work Tasks:
	- **Notices:** Action items or Notifications connected to Work Tasks or Services Requests related to you. **3a**
	- **My Teams Tasks:** Searches that include all Work Tasks assigned to your Workgroup. **3b**
	- **My Tasks:** Searches that include only the Work Tasks assigned to you. **3c**
	- **All Tasks:** all Work Tasks in Facilities Connect, regardless of status. **3d**

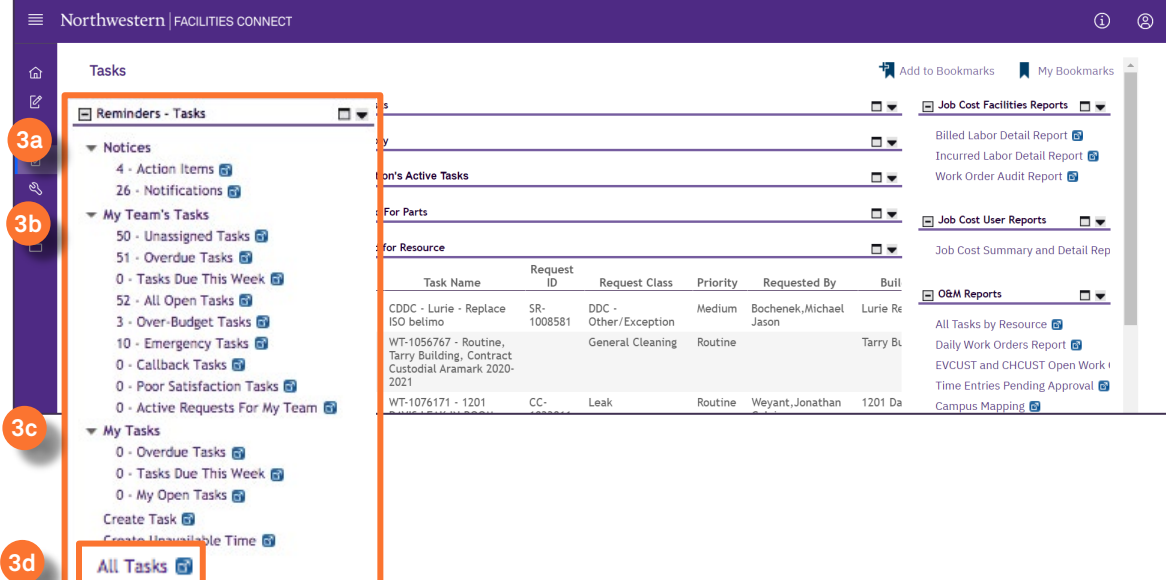

Work Task and Time Entry Reporting can also be found along the right side of the screen in the following sections:<br><sup>4a</sup> Incurred Labor Detailed Report: Billed and approved Time Entries. **Incurred Labor Detailed Report:** Billed and approved Time Entries.

**All Tasks by Resource:** Detailed lookup by Technician name. **4b**

**Time Entries Pending Approval**: Approve or reject Technician Time Entries.

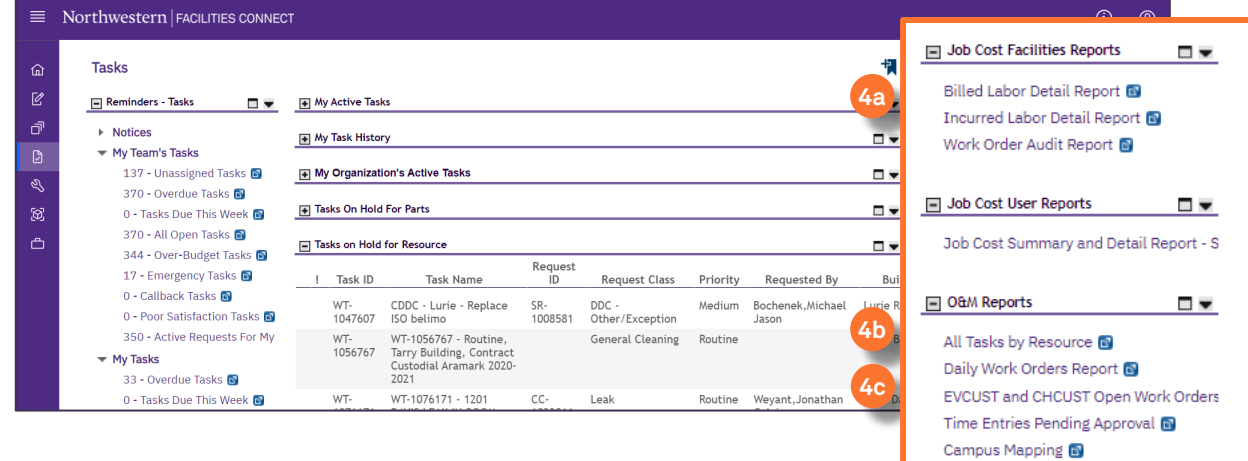

**4c**